# **Netflix Installation**

#### Notes:

To download and install Netflix, please follow these steps:

1. Please install "Desktopmanager" from the Google Play Store. (Note: There is no space between the two words Desktopmanager, please type as is.)

 Open the Desktopmanager app, where you will see the NETFLIX app on the home page. (Important note: If you downloaded NETFLIX directly from the Google Play Store, please uninstall it. Also, please do NOT update the newly downloaded NETFLIX app at any time.)
Or you can plugin a TV stick for more streaming apps, Fire TV stick/Roku TV/Mi box is recommended.

## How to use Netflix(Recommend) from Desktopmanager?

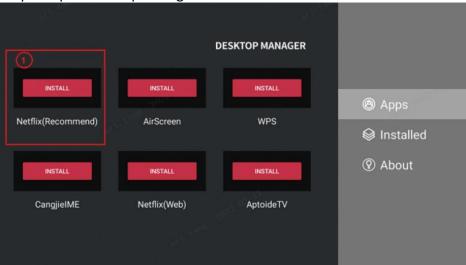

Step 1: Open desktopmanager

Download and install Netflix(Recommend)

#### Step 2: Open the apk

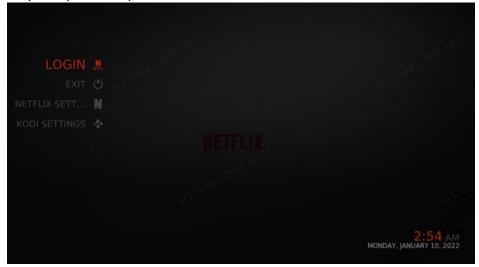

#### Step 3: Login the apk

|     | N Login                                                                                                    |
|-----|----------------------------------------------------------------------------------------------------|
|     | Choose the login method<br>(if the login with E-Mail/Password always returns "incorrect<br>password", then use Authentication key, instructions in the GitHub<br>ReadMe) |
|     | AD   E-MAIL/PAS AUTHENTICA                                                                                                    |
| ane |                                                                                                    |

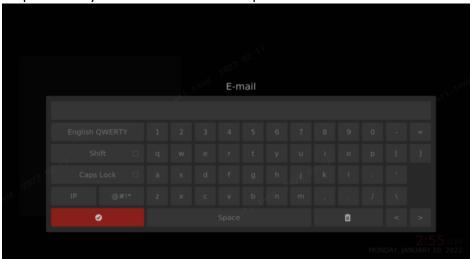

Step 4: Enter your Netflix account and password

Note: @, #,! ... Please select the shift key

### Step 5:After successful login

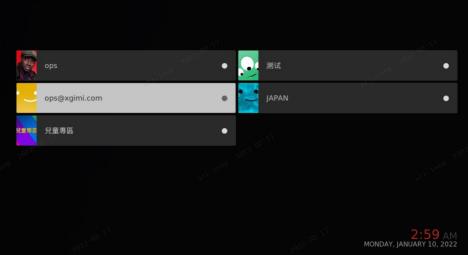

#### Step 6: Directory display page and Search page

|   | Only on Netflix | •          | Ď        | Audio description  | •                                   |
|---|-----------------|------------|----------|--------------------|-------------------------------------|
| • | Recommendations | 2622-62-11 | ď        | TV show genres     | 2022-02-11                          |
| Ш | Movie genres    | •          | Ď        | All TV shows       | .i. <sup>tallit</sup>               |
| Ш | All Movies      | •          | F.D      | Lists of all kinds | •                                   |
| Q | Search          | •          | <b>.</b> | Profiles           | •<br>*                              |
|   |                 |            |          |                    | 2:59 AM<br>IONDAY, JANUARY 10, 2022 |

#### Step 7: Contents page

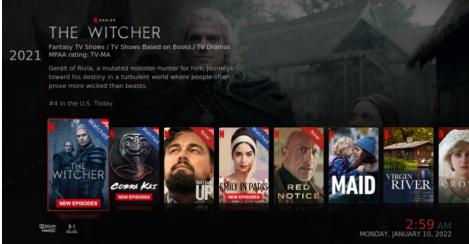